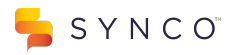

## **Getting Your Staff Set Up on Synco**

## **ACCOUNT SETUP**

1. Download the Synco app from the iOS App Store or the Google Play Store.

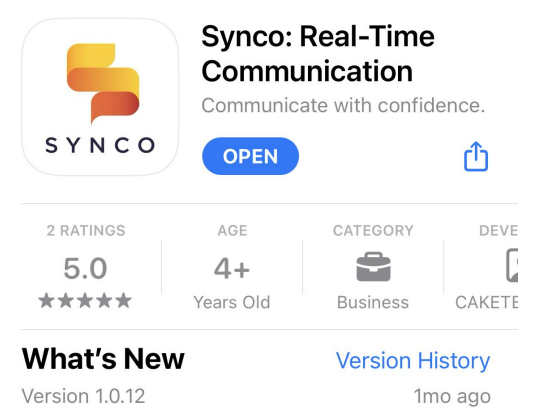

- 2. Login to Synco with the user's cell phone number or work email address.
	- When logging in for the first time please ensure NOTIFICATIONS are turned ON
	- If you're unsure, go to app settings>notifications>turn ON
- 3. Move the Synco app onto the user's home screen (when unlocking their phone the Synco app should be front and center for them).
- 4. Set the user's Starred Contacts: these should be set as the user's manager and anyone else they're expected to communicate with regularly
	- Press on the starred contacts section on the top of the inbox
	- Press on the empty star next to any user or group that they'll be messaging

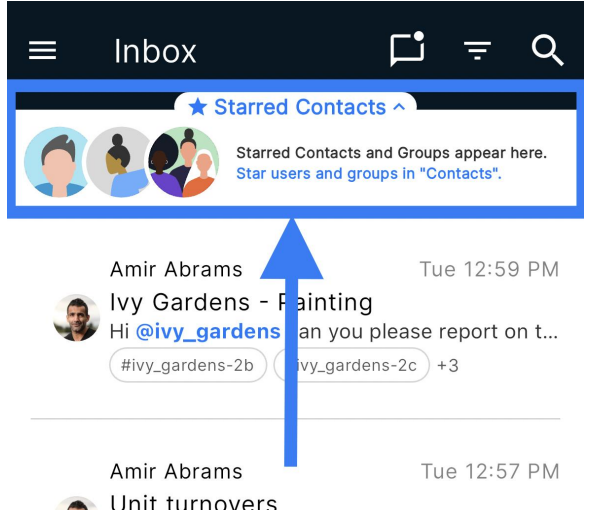

- 5. Set the users preferred language
	- Press on the menu button (3 lines on the top left hand corner of the screen)
	- Select My Profile
	- Change the Preferred Language to the user's native language

## **HOW TO USE SYNCO**

- 1. Sending Messages
	- Press on the user's name (starred contact) at the top of your screen to send them a message
	- Use the orange arrow to send the message

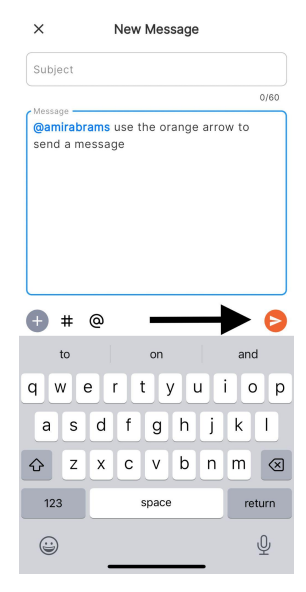

- 2. Sending Photos & Videos
	- After selecting the user you want to message, press the gray plus arrow
		- Here you can: Take or select an existing photo/video from your phone

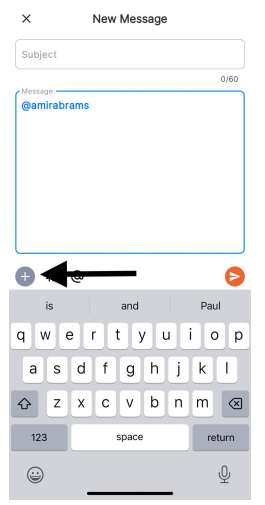

3. Translating conversations

- When any conversation is opened the user will see a translate button on the top of their screen
- Press the button to translate that conversation into their selected language

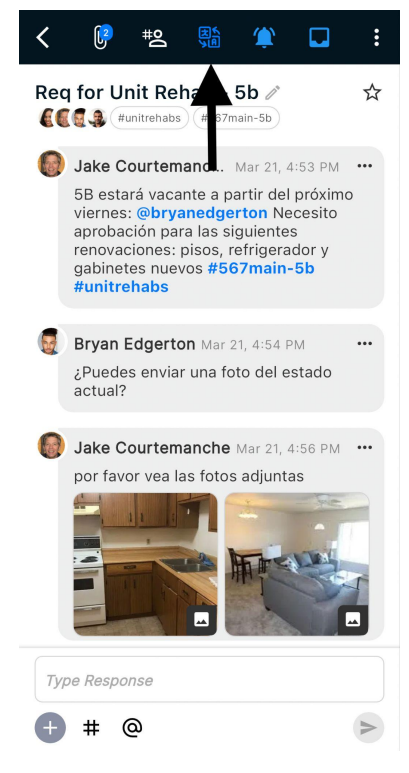

TIP: Users can utilize "talk to text" to speak their native language into their keyboard microphone to transcribe a message. Encourage your staff to type out the messages in their native language, as the person they're sending it to can translate it into their own language.